# **Advanced**

# **Tutorial System Configuration Sample**

This Advanced Tutorial is intended for :APOGEE Prepress administrators. It provides you with information about Job Housekeeping, including Archiving. You will also learn about Job Logging and System Logging. Finally, you will learn how to manage disk space and how to rename Task Processors.

**Duration:** You will need approximately 2 hours to complete the lessons in this Advanced Tutorial.

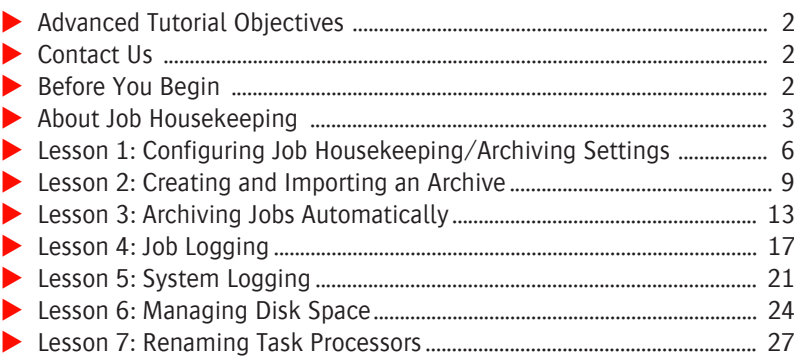

#### **This tutorial is only a preview of the full advanced tutorial.**

If you would like to obtain the full version of this tutorial or a training on this subject, please contact your local Agfa sales or service representative.

Worldwide addresses of our local Agfa representatives can be found on our Agfa Graphics website: [http://www.agfagraphics.com/global/en/maings/about\\_us/](http://www.agfagraphics.com/global/en/maings/about_us/worldwide/index.jsp)

[worldwide/index.jsp](http://www.agfagraphics.com/global/en/maings/about_us/worldwide/index.jsp)

More tutorials are available on [www.apogee.agfa.net](http://www.apogee.agfa.net)

# **Advanced Tutorial Objectives**

This Advanced Tutorial is divided into a series of lessons. In these lessons, you will learn how to:

- Configure your :APOGEE Prepress archiving settings.
- Archive a sample job, examine the contents of the archive, and then import the archived job back into your Job List.
- Specify different archiving options for a series of jobs. You will then examine how each of the jobs is handled by :APOGEE Prepress.
- Set up and view the :APOGEE Prepress Job Log.
- Set up and view the :APOGEE Prepress System Log.
- Use the :APOGEE Prepress disk management resources.
- Customize the names of your Task Processors.

## **Contact Us**

Agfa welcomes your suggestions, questions or comments about this documentation. You can send e-mail feedback to: *ApogeeX@agfa.com*. *Apogee@agfa.com*

# **Before You Begin**

Before you start the lessons in this Advanced Tutorial, make sure that you are logged on to the :APOGEE Prepress System with Administrator access level.

You will also need the following sample files and tickets which are bundled together with this Advanced Tutorial PDF file:

- $\Box$  Archiving.ajt
- Archiving\_1.pdf

These files are provided in a single ZIP file, which is available for downloading from the Graphics Portal - Services Library website.

**NOTE:** While working through the lessons in this Advanced Tutorial, do not forget to replace **studentname** with your own name in the Administration tab.

#### **▷ To log all System and Job Events**

- **1** In the **System Overview** window click the :APOGEE Prepress **System**.
- **2** Double-click the **Logging** Resource.
- **3** In the System Log tab of the Logging window select all **Events to log**.
- **4** In the Job Log tab select all **Events to log**.

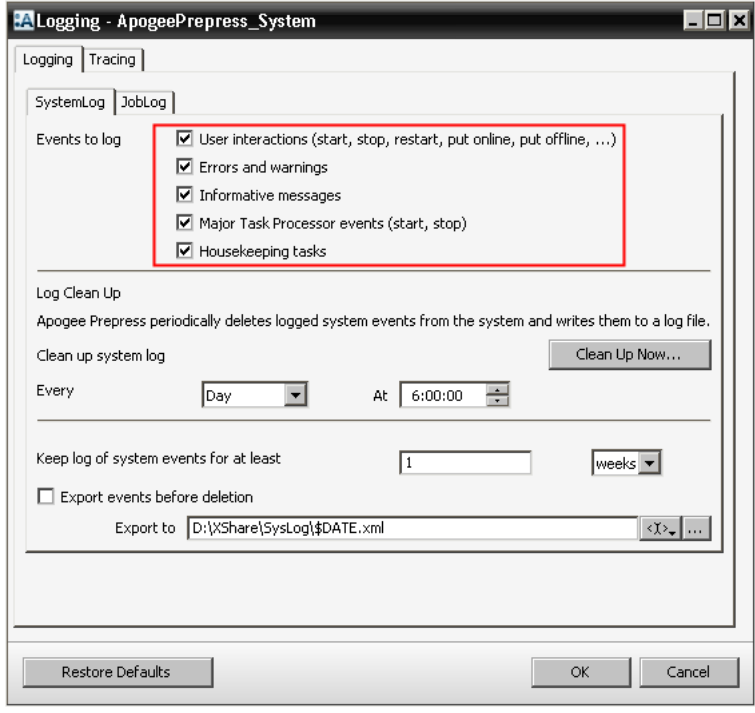

**5** Click **OK**.

## **About Job Housekeeping**

Job Housekeeping consists of three tasks:

■ Archiving jobs

Archiving jobs means that you export them out of the :APOGEE Prepress System and save them remotely. You can keep the archived jobs for later use while you avoid taking up :APOGEE Prepress disk space that you may need to process jobs. If necessary, you can import the Job Archive, this is the archived job data, back into the :APOGEE Prepress System in order to reprocess or output jobs again.

Deleting jobs

Jobs that are finished can automatically be deleted. You can specify this in the Options tab. Deleting a job means that the job's documents, processing results and internal structures are deleted. The job description and the Job Log are kept.

**Cleaning up deleted jobs** 

Cleaning up deleted jobs means that you delete the jobs completely from the system. You can, however, keep the deleted jobs on the system for a certain period of time.

# **LESSON 1: Configuring Job Housekeeping/Archiving Settings (Fully included)**

In this lesson, you will learn how to configure the Archiving settings in the Job Housekeeping window.

#### $\triangleright$  To display the Job Housekeeping settings

- **1** Open the **System Overview** window
- **2** In the Hardware pane click the **:APOGEE Prepress System**.
- **3** In the Resources pane double-click the **Job Housekeeping** Resource.

The Job Housekeeping settings are displayed.

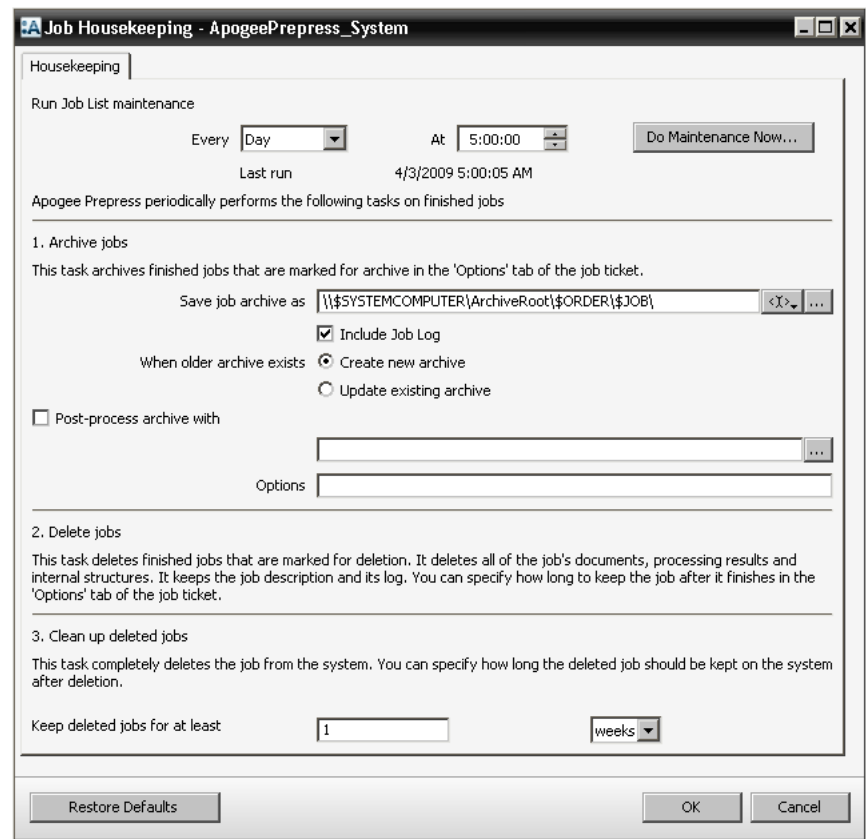

The Job Housekeeping task runs daily and cannot be switched off. In the Job Housekeeping window you can define the following settings:

**The time** when the Job List Maintenance should start. It is recommended to do this at night so that it does not interfere with the processing of your jobs.

- **The Do Maintenance Now** button allows you to clean up all deleted jobs. The **Keep deleted jobs for at least** time will be honored.
- **The path** where you will save your Job Archives. The default path is: \\\$SYSTEMCOMPUTER\ArchiveRoot\\$ORDER\\$JOB, where:
	- **\$ORDER** is the Order Number as it is entered in the Administration tab.
	- **<u>** $\Box$ **</u> \$JOB** is the Job Name as it is entered in the Administration tab.

By using these variables, you include job information in the Archive folder names.

**When older archive exists** lets you decide whether you want to create a new archive or update an existing one:

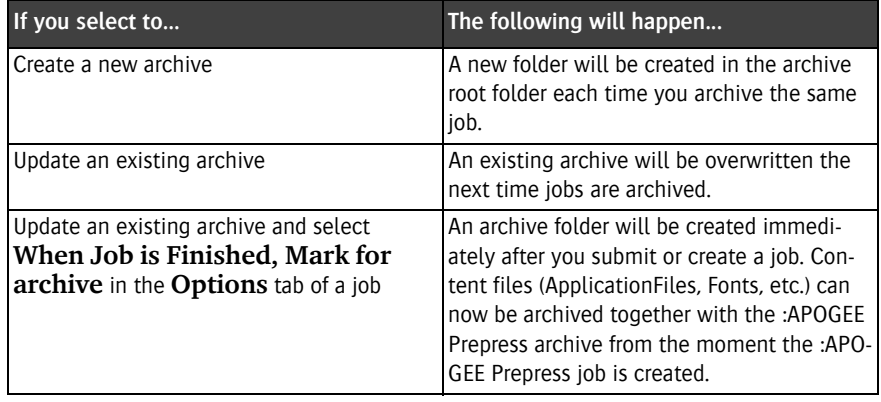

**NOTE:** The archive folder is shown in the **Options** tab of a job when the archive folder is created. This view also provides a shortcut  $( \circ )$  to open the archive folder. Every time you (re-)archive the job, the **Options** tab shows the latest archive location (when using the **Create new archive** setting).

- **Post-process archive with** allows a script to run on the archive after the archive has been created. You can use this script, for example, to make a zip file of the archive. You can specify command options in the **Options** box.
- **The interval** that a deleted job will be kept on the :APOGEE Prepress System.

You can still see the job in the Job List, you can see that it is finished, and you can consult its settings and the Job Log.

#### $\triangleright$  To clean up all deleted jobs immediately

- **1** In the Job Housekeeping window type 0 in the **Keep deleted jobs for at least** text box.
- **2** Click **OK.**

The Job Housekeeping window is closed. This ensures that the system accepts the new value.

- **3** Open the **Job Housekeeping** window again.
- **4** Click the **Do Maintenance Now** button.
- **5** Click **OK** to confirm this action and remove all deleted jobs from the Job List.

**NOTE:** If you want to keep deleted jobs again, do not forget to change the **Keep deleted jobs for at least** value.

**6** Close the Job Housekeeping window.

# **LESSON 2: Creating and Importing an Archive**

In this lesson you will archive a sample job, examine the contents of the archive, and then import the archived job back into your Job List.

#### $\triangleright$  To create a sample job

- **1** From the Jobs window, select **File > New from Templates.**
- **2** Click the **Job Tickets** tab, and then select the **Tutorial** category.
- **3** Select the **Imposition** template, and click **Open**.

The Ticket Editor is displayed.

**4** In the **Administration** tab, change the Order number to **studentname-System-0001**.

**NOTE:** Make sure you enter your name in place of  $\lt$  studentname $\gt$ .

- **5** For Job name, enter **Manual archive**.
- **6** Click the **Plan** tab.

settings.

- **7** Select the **Run List** component, and unlock the settings.
- **8** Change the **Number of pages** to 16.
- **9** Select the **Impose** component in the Production Plan, and unlock the

#### **This tutorial is only a preview of the full advanced tutorial.**

12 Separate the 4-page of the 4-page 12-page 12-page 12-page 12-page 12-page 12-page 12-page 12-page 12-page 1<br>12 Separate for the published place a contract your local Acts calor a training on this subject, please contact your local Agfa sales If you would like to obtain the full version of this tutorial or or service representative.

**13 Separate Separate Separate - Separate Separate Separate Separate Separate Separate Separate Separate Separate Separate Separate Separate Separate Separate Separate Separate Separate Separate Separate Separate Separate** Worldwide addresses of our local Agfa representatives can

[http://www.agfagraphics.com/global/en/maings/about\\_us/](http://www.agfagraphics.com/global/en/maings/about_us/worldwide/index.jsp) [worldwide/index.jsp](http://www.agfagraphics.com/global/en/maings/about_us/worldwide/index.jsp)

More tutorials are available on [www.apogee.agfa.net](http://www.apogee.agfa.net)

The job appears in the Jobs List.

**16 Submit** the ticket.